## Создание заявления на подключение к электронному документообороту

Отправка отчетности в ФНС (Москвы и МО), РАР, РПН и ФТС от лица налогоплательщика может осуществляться только при условии подписания файла ЭП налогоплательщика. В сервисе 1С:Уполномоченный представитель реализована возможность отправки заявления от имени налогоплательщика на создание собственной учетной записи.

Если налогоплательщик будет подписывать отчеты ЭП Уполномоченного представителя по доверенности, отправка заявления за на<mark>ло</mark>гоплательщика не требуется. Необходимо подключить самого Уполномоченного представителя к сервису 1С:Уполномоченный представитель с нужными направлениями сдачи отчетности, создать карточку налогоплательщика и заполнить доверенность. Для этого воспользуйтесь инструкциями: [Создание карточки налогоплательщика](https://help.astralnalog.ru/pages/viewpage.action?pageId=129675317) и [Создание доверенности](https://help.astralnalog.ru/pages/viewpage.action?pageId=129675351).

Для подключения к сервису 1С-Отчетность требуется сформировать и отправить заявление. На начальной странице нажмите Создать заявление на подключение к "1С-Отчетности" (1) Создать (2):

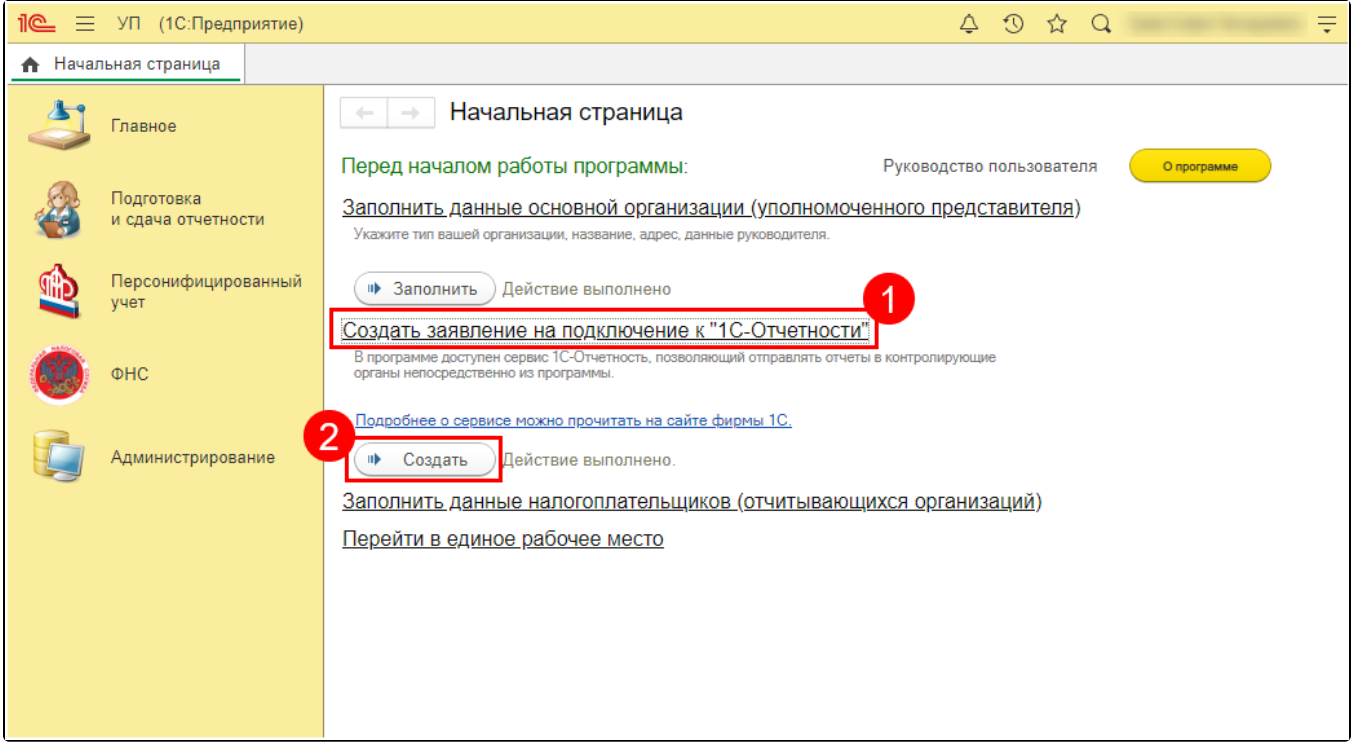

Также перейти к созданию заявления можно из раздела Главное (1) Налогоплательщики (2):

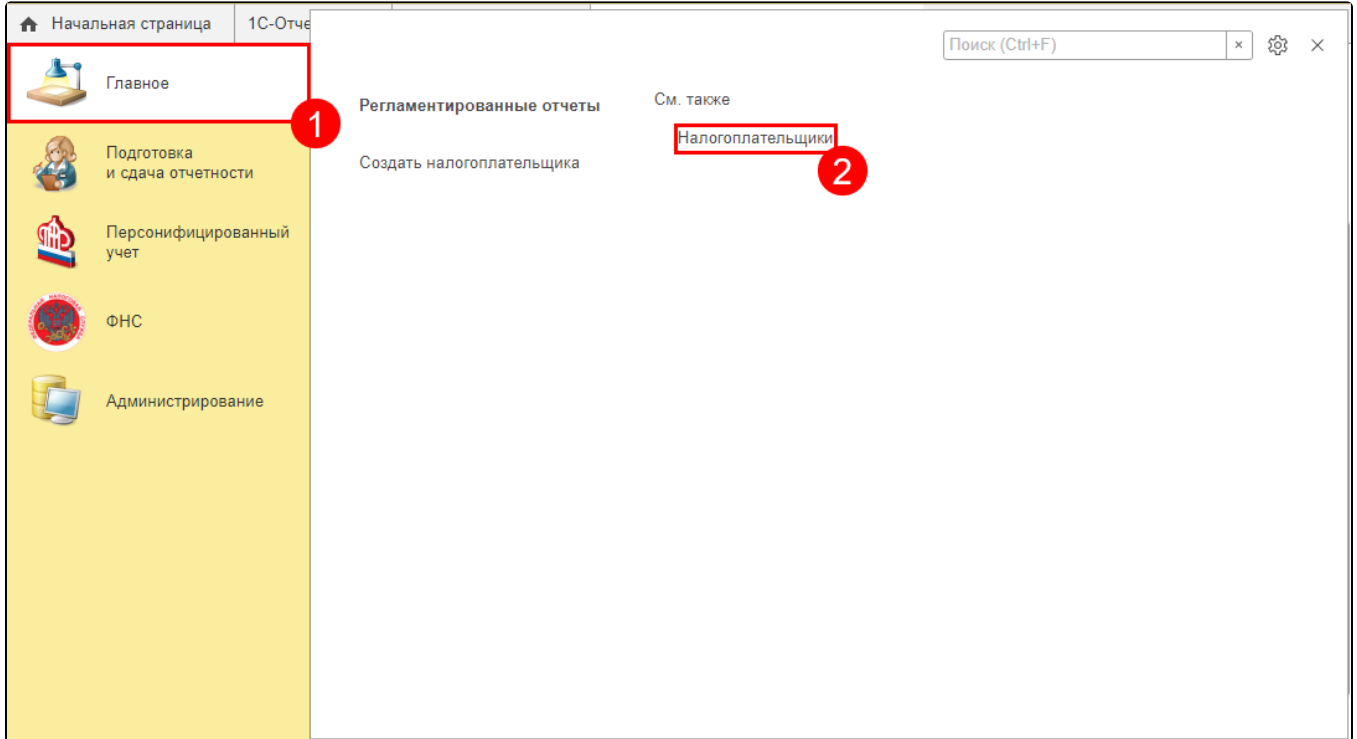

Откройте карточку уполномоченного представителя и нажмите кнопку Заявление на подключение к 1С-Отчетности:

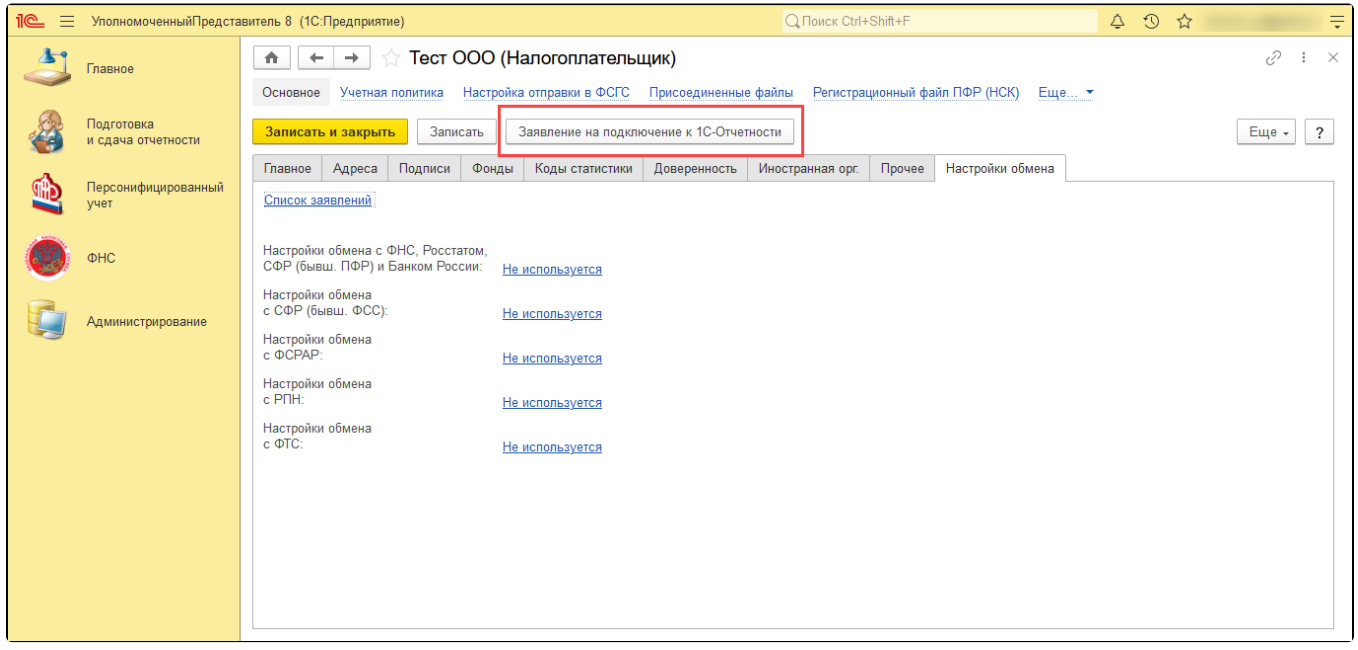

Или перейдите на вкладку Настройки обмена (1), откройте Список заявлений (2):

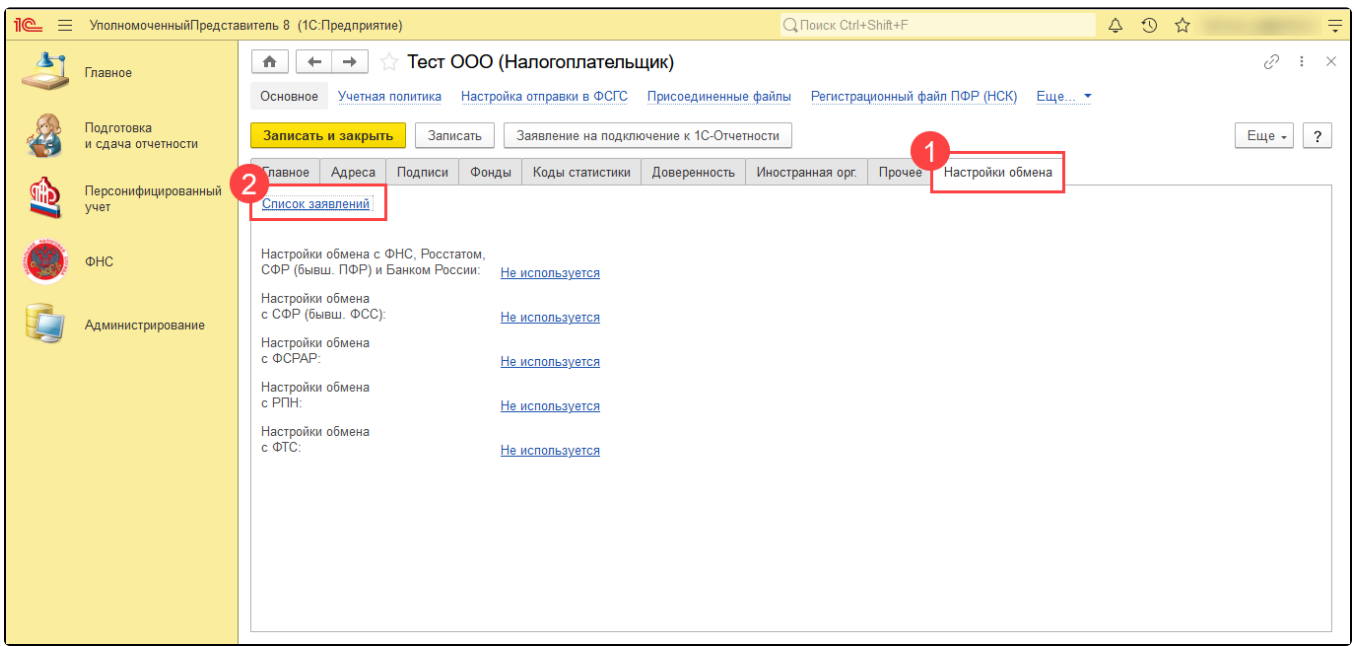

## Нажмите Создать заявление и выберите На подключение к 1С-Отчетности:

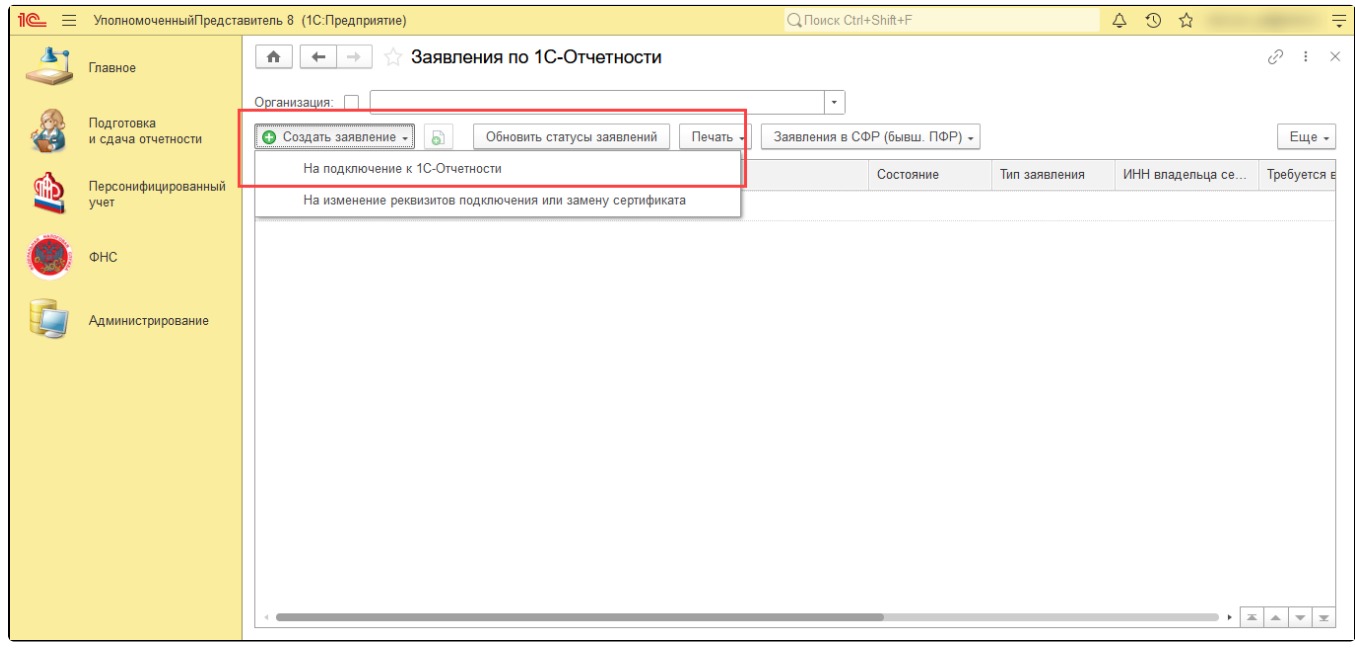

Откроется мастер заполнения заявления. В окне подключения заполните реквизиты:

- 1. Выберите подключаемую организацию;
- 2. Заполните ОГРН организации;
- 3. Заполните юридический адрес организации;
- 4. Выберите контролирующие органы, в которые будет сдаваться отчетность;
- 5. В разделе **Сертификат** укажите владельцем сертификата руководителя и выберите сертификат уполномоченного представителя. Вы можете использовать сертификат, выпущенный УЦ АО "КАЛУГА АСТРАЛ" или сертификат, выданный сторонними аккредитованными удостоверяющими центрами (СУЦ). Со списком аккредитованных удостоверяющих центров можно ознакомиться на официальном сайте Министерства цифрового развития, связи и массовых коммуникаций Российской Федерации по [ссылке.](https://digital.gov.ru/ru/activity/govservices/certification_authority/?utm_referrer=https%3A%2F%2Fyandex.ru%2F)
- 6. Укажите телефон и электронную почту.

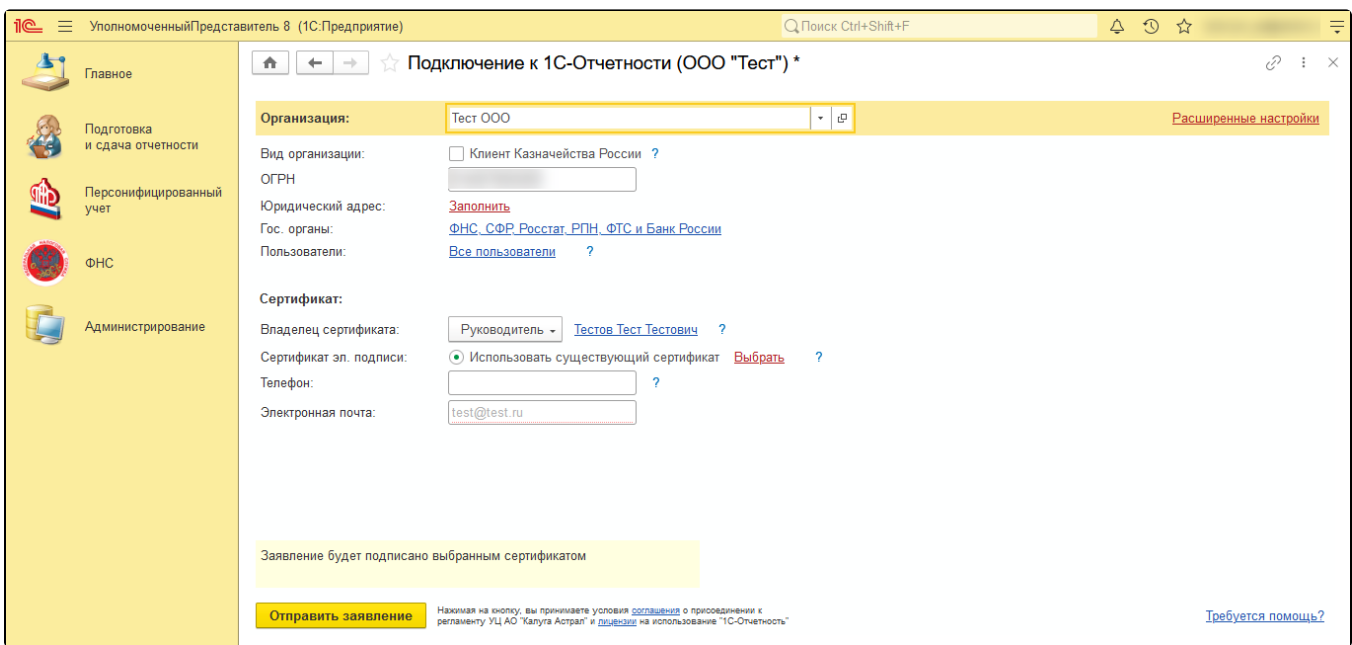

Для отправки нажмите кнопку Отправить заявление.

При работе в браузере программа предложит установить расширение для работы с 1С:Предприятием. Нажмите Установить и продолжить:

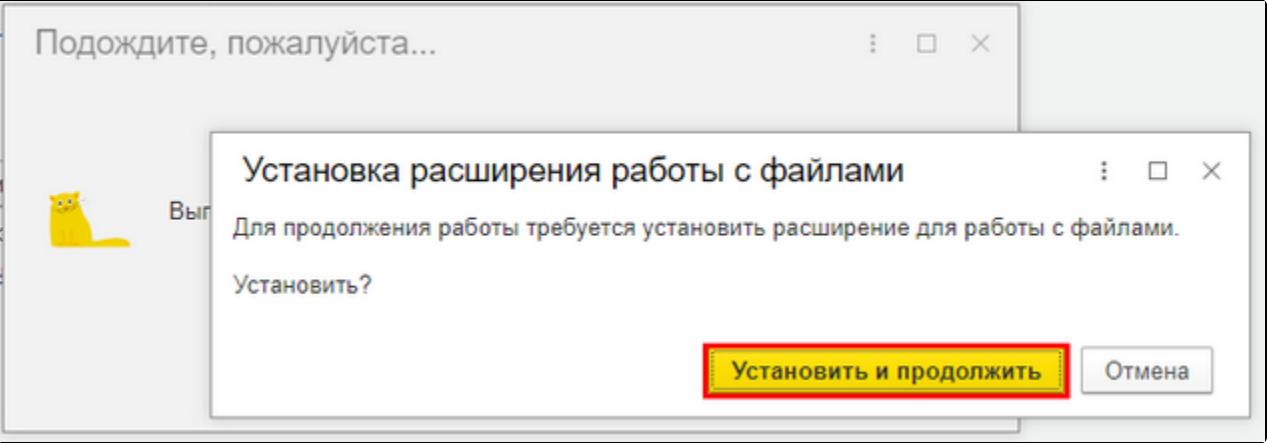

После отправки заявления обратитесь в организацию, с которой был заключен договор на подключение сервиса 1С-Отчетность и сообщите об отправленном заявлении. Пока сотрудники обслуживающей организации не отправят заявление в дальнейшую обработку, создание сертификата не начнется и статус заявления не изменится.

Если в заявлении было добавлено направление ФНС, заявление будет обработано в течение 24 часов с момента его отправки в обработку обслуживающей организацией, в остальных случаях – в течение двух часов.

Для того чтобы узнать, обработалось ли заявление, необходимо обновить его статус. Подробнее в разделе [Обновление статуса заявления](https://help.astralnalog.ru/pages/viewpage.action?pageId=129675367).